**Небанковская кредитная организация акционерное общество «НАЦИОНАЛЬНЫЙ РАСЧЕТНЫЙ ДЕПОЗИТАРИЙ»**

**Руководство пользователя**

**по форматам \*.1С, \*.TXT, \*.DAT при работе в Web-кабинете Банковского обслуживания**

**Версия 1**

**Москва 2024**

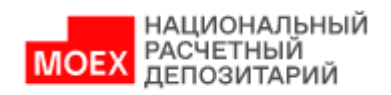

# Оглавление

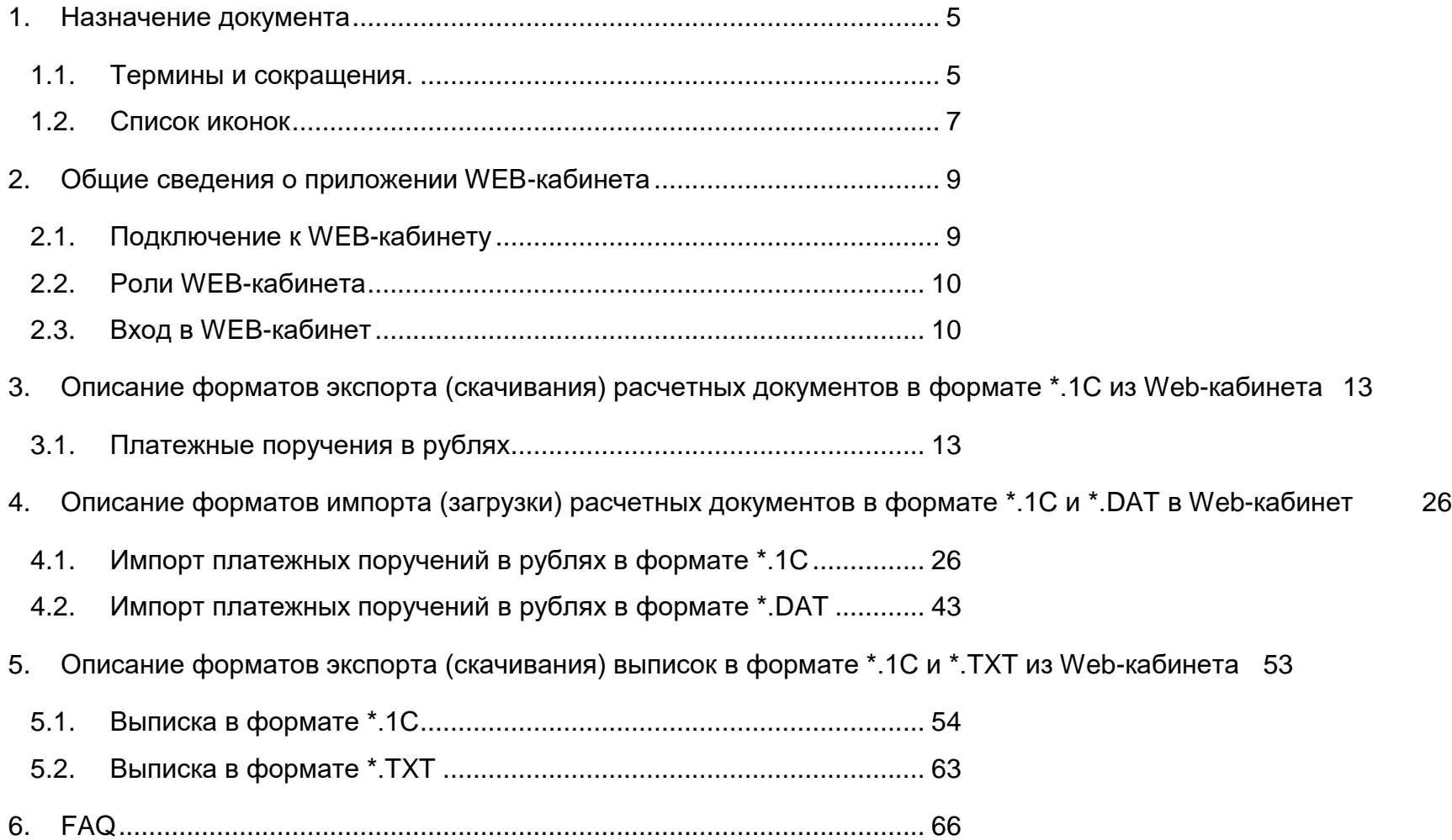

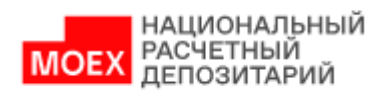

7. [Распределение полномочий в системе](#page-65-1) ................................................. 66

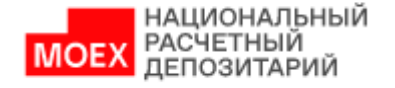

#### **Аннотация**

Руководство пользователя WEB-кабинета Банковского обслуживания (далее по тексту - Руководство пользователя; WEB-кабинет; WEB-кабинет банковского обслуживания; Система) описывает возможности клиентского рабочего WEB-приложения для пользователей.

Настоящее Руководство пользователя предназначено для Участников СЭД НРД, которые совершают дистанционное проведение платежей и прочих банковских операций, контроля счетов в режиме реального времени посредством обмена информацией с банковским сервером через Интернет.

По вопросам установки, настройки и решения проблем в процессе эксплуатации WEB-кабинета следует обращаться в службу технической поддержки НКО АО НРД по e-mail: soed@nsd.ru или по телефону +7 (495) 956 0934.

По иным вопросам необходимо обращаться к Вашему персональному менеджеру.

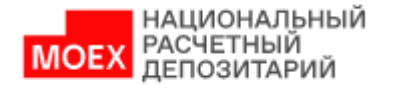

# <span id="page-4-0"></span>**1. Назначение документа**

В настоящем Руководстве пользователя представлено описание функций приложения WEB-кабинета, предназначенных для взаимодействия с Автоматизированной Системой Электронных Расчетов НКО АО НРД в сетях публичного доступа (Internet).

# <span id="page-4-1"></span>**1.1. Термины и сокращения.**

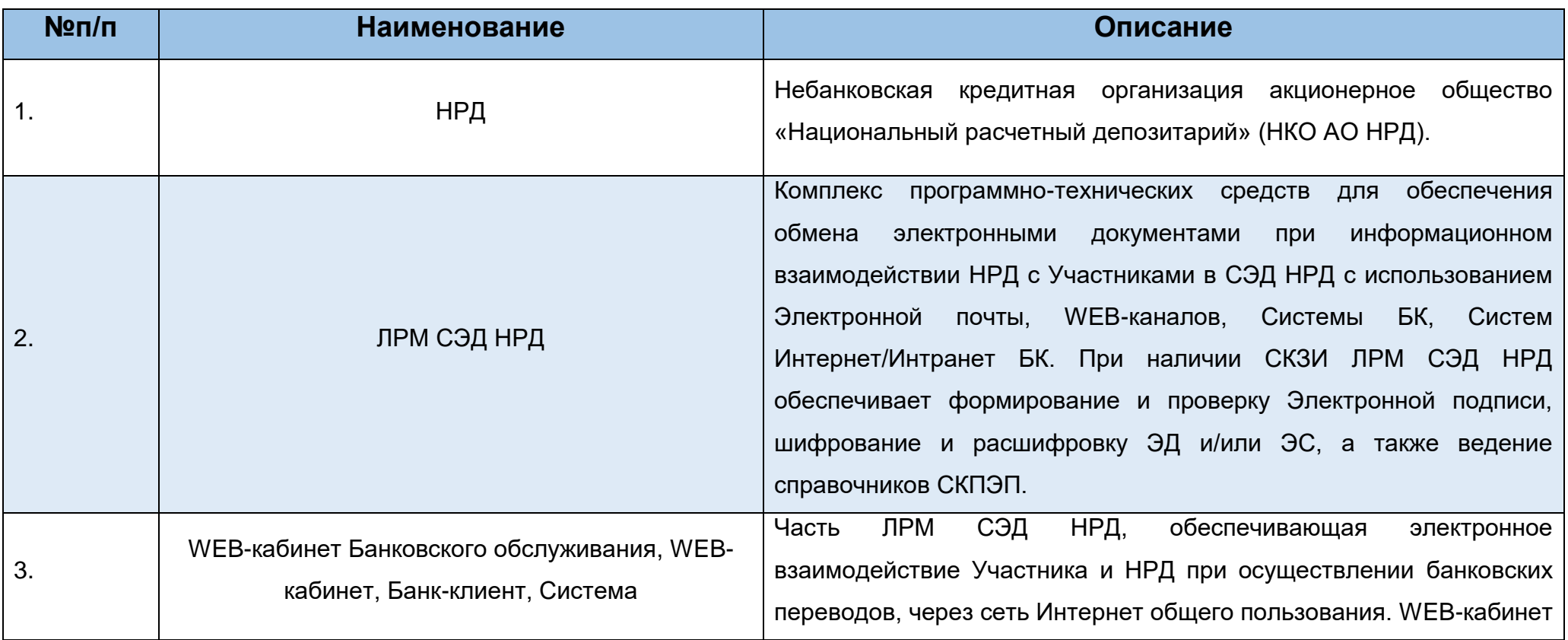

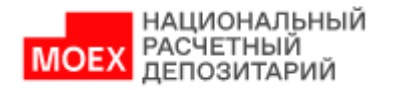

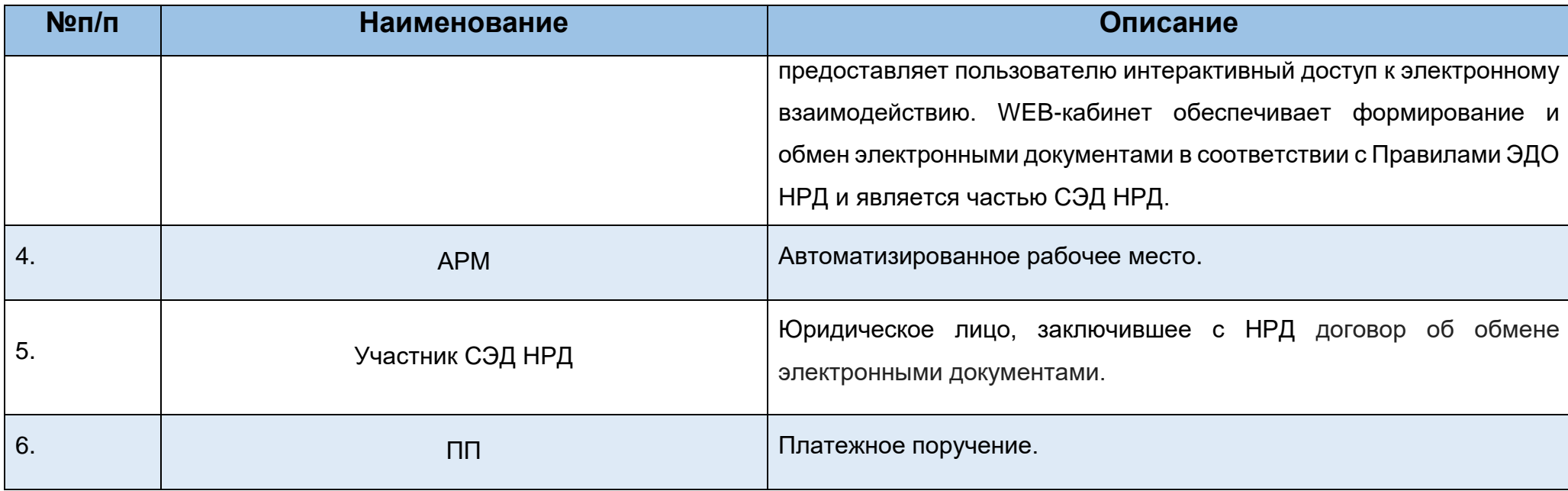

Остальные термины и определения используются и применяются в соответствии и в значениях, используемых в Правилах ЭДО НРД, внутренних документах, регламентирующих депозитарную и банковскую деятельность НРД, и законодательством РФ.

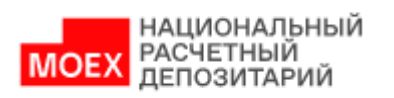

# <span id="page-6-0"></span>**1.2. Список иконок**

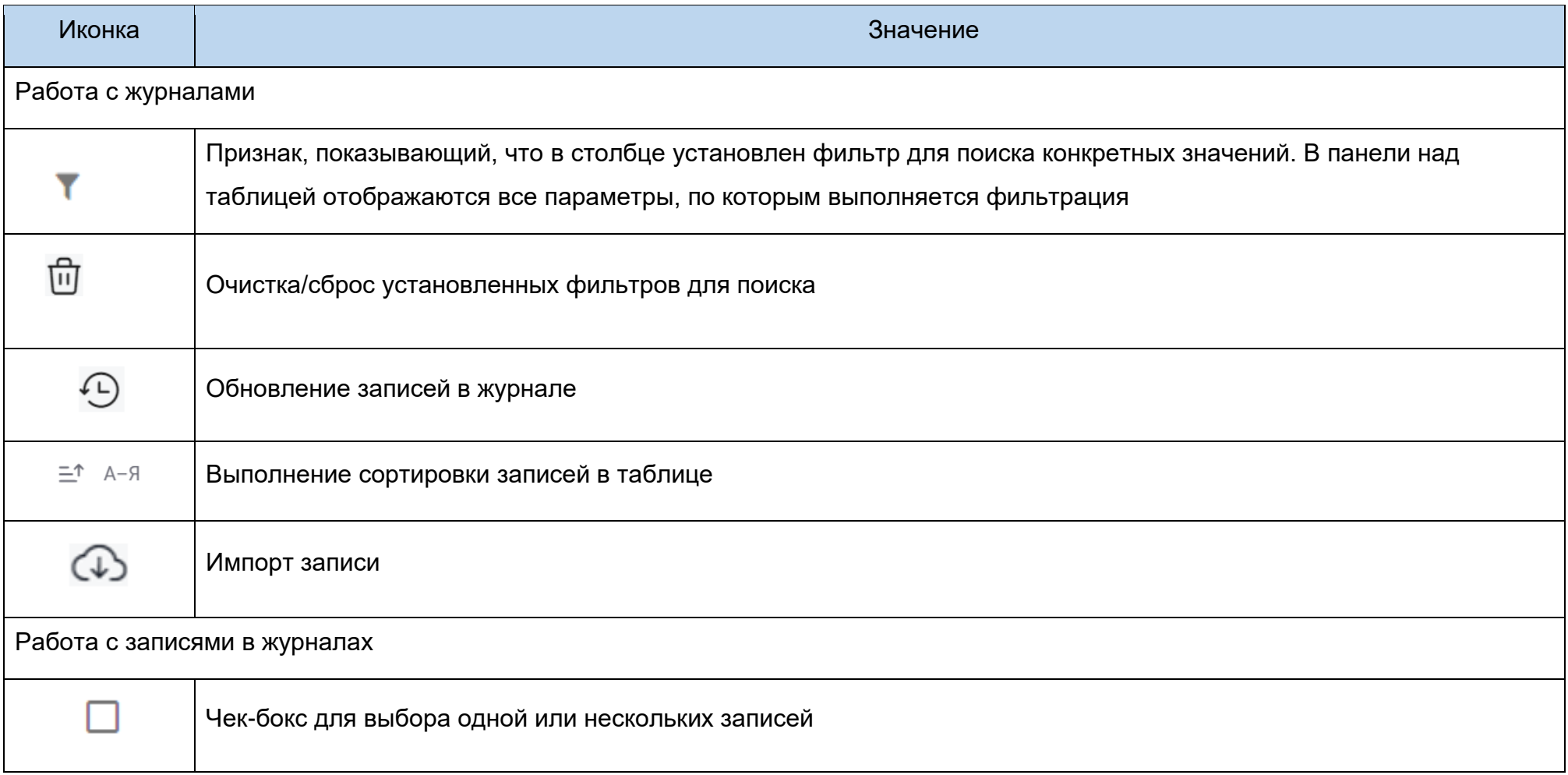

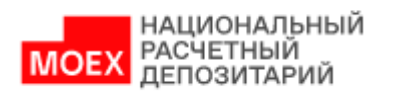

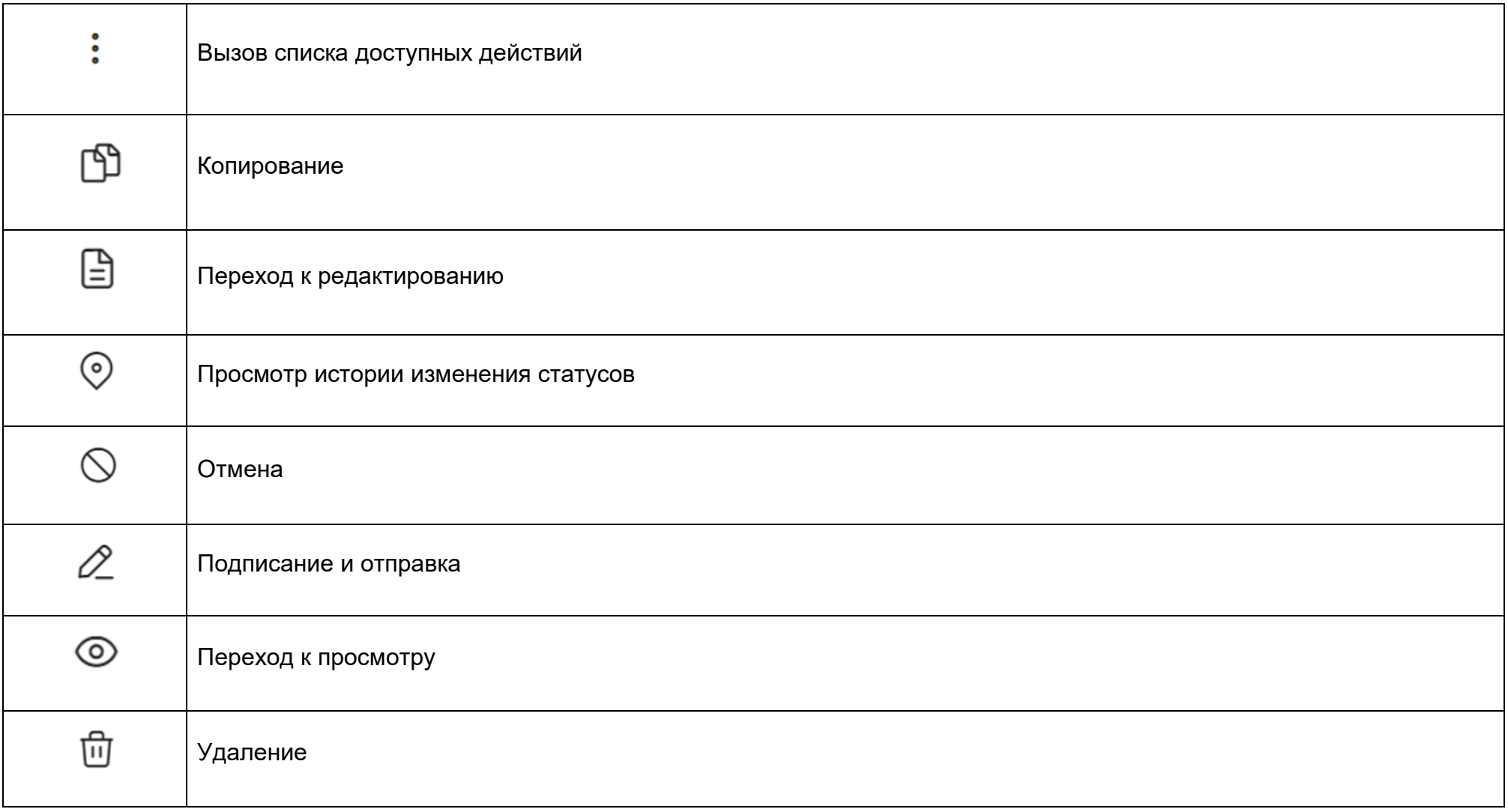

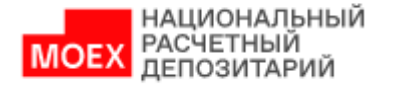

#### <span id="page-8-0"></span>**2. Общие сведения о приложении WEB-кабинета**

WEB-кабинет обеспечивает:

- Возможность работы с платежными документами;
- Возможность работы с банковскими счетами;
- Возможность получения выписок/отчетов/сводных отчетов.

# **2.1. Подключение к WEB-кабинету**

<span id="page-8-1"></span>Подробный порядок действий пользователя при подключении к WEB-кабинету Банковского обслуживания установлен в документе «Инструкции по подключению к WEB-кабинету», опубликованным на официальном сайте НКО АО НРД по адресу:

[https://www.nsd.ru/upload/docs/edo/po/instr\\_nrdirect.pdf](https://www.nsd.ru/upload/docs/edo/po/instr_nrdirect.pdf)

После выполнения процедуры подключения следует действовать в соответствии с настоящим Руководством.

Пользователь не может одновременно работать в WEB-кабинете, используя разные автоматизированные рабочие места (АРМ) или разные браузеры. Если Пользователь уже подключился к WEB-кабинету и попытается повторить попытку подключения, используя другие АРМ или браузеры, то система отобразит информационное сообщение: «Пользователь <Email пользователя> уже авторизован

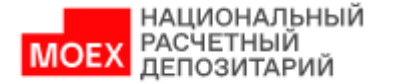

в системе. Не допускается вход одного и того же пользователя с использованием разных АРМ».

<span id="page-9-0"></span>**2.2. Роли WEB-кабинета**

Для пользователей в WEB-кабинете предусмотрены следующие бизнес-роли:

- Операционист
- Контролер
- Аудитор

Операционист имеет доступ в WEB-кабинет. Может использовать все функции WEB-кабинета согласно матрице полномочий, за исключением подписания ПП.

Контролер имеет доступ в WEB-кабинет. Может использовать все функции WEB-кабинета согласно матрице полномочий, за исключением создания/редактирования ПП.

Аудитор имеет доступ в WEB-кабинет. Может использовать все функции WEB-кабинета согласно матрице полномочий, за исключением подписания, создания/редактирования ПП.

Более подробная информация о полномочиях приведена в п. [7.](#page-65-1)

## <span id="page-9-1"></span>**2.3. Вход в WEB-кабинет**

1. Для входа в систему необходимо убедиться в корректности установки сертификата на рабочем компьютере, запустить криптосервис и пройти по ссылке, указанной в Анкете НРД для электронного документооборота, расположенной на сайте НРД [\(https://www.nsd.ru/ru/documents/workflow/\)](https://www.nsd.ru/ru/documents/workflow/).

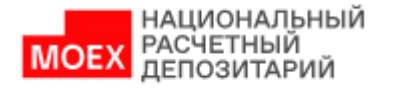

2. Ввести свой логин / пароль:

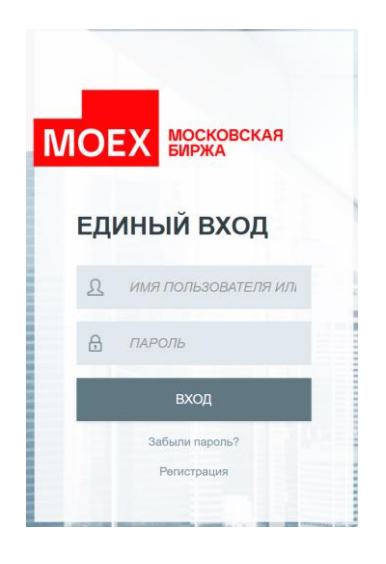

**Рисунок 2.1. Окно ввода логина и пароля**

В качестве логина должен использоваться Ваш действующий e-mail пользователя из учетной записи на сайте passport.moex.com.

3. В следующем окне необходимо указать организацию, под которой выполняется вход (если пользователь зарегистрирован в нескольких организациях, организация выбирается из выпадающего списка), и выбрать действующий криптографический профиль:

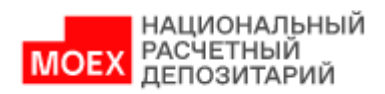

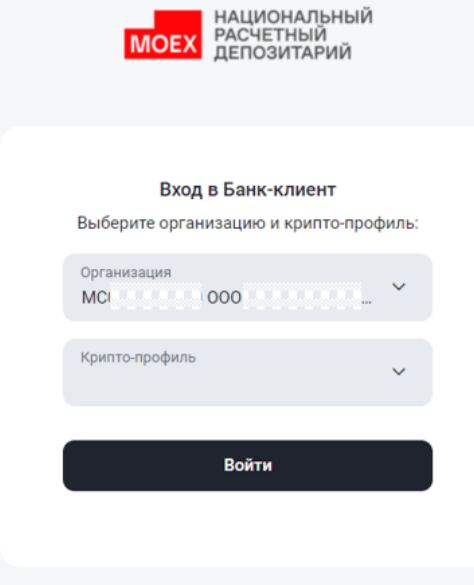

**Рисунок 2.2. Окно выбора организации и крипто-профиля**

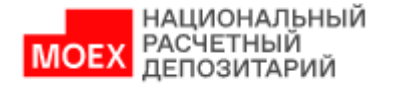

### <span id="page-12-0"></span>**3. Описание форматов экспорта (скачивания) расчетных документов в формате \*.1С из Web-кабинета**

В этой главе описаны правила формирования форматов расчетных документов, доступных для создания в Web-кабинете Банковского Обслуживания.

#### <span id="page-12-1"></span>**3.1. Платежные поручения в рублях**

В таблице ниже приведен перечень полей и правила их заполнения в формате \*.1С для рублёвых платежных поручений с типом:

- Платежное поручение в рублях (**Между своими счетами**) pain.001.001.08 CustomerCreditTransferInitiationV08 с **Кодом формы = PI011.**
- Платежное поручение в рублях (**Между своими счетами**) pacs.009.001.06 FinancialInstitutionCreditTransferV06 с **Кодом формы = PS091.**
- Платежное поручение в рублях (**Внутренний**) pain.001.001.08 CustomerCreditTransferInitiationV08 с **Кодом формы = PI011.**
- Платежное поручение в рублях (**Внутренний**) pacs.009.001.06 FinancialInstitutionCreditTransferV06 с **Кодом формы = PS091.**
- Платежное поручение в рублях (**Внешний**) pain.001.001.08 CustomerCreditTransferInitiationV08 с **Кодом формы = PI011.**
- Платежное поручение в рублях (**Внешний**) pacs.009.001.06 FinancialInstitutionCreditTransferV06 с **Кодом формы = PS091.**
- Платежное поручение на перечисление или взыскание налоговых и иных обязательных платежей (**Бюджетный платеж**) pain.001.001.08. CustomerCreditTransferInitiationV08 с **Кодом формы = PI015.**
- Платежное поручение в рублях (**PVP**) pain.001.001.08 CustomerCreditTransferInitiationV08 с **Кодом формы = PI011.**
- Платежное поручение в рублях (**PVP**) pacs.009.001.06 FinancialInstitutionCreditTransferV06 с **Кодом формы = PS091.**
- Платежное поручение в рублях (**DVP**) pain.001.001.08. CustomerCreditTransferInitiationV08 с **Кодом формы = PI011.**
- Платежное поручение в рублях (**DVP**) pacs.009.001.06 FinancialInstitutionCreditTransferV06 с **Кодом формы = PS091.**

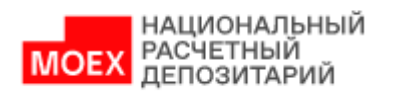

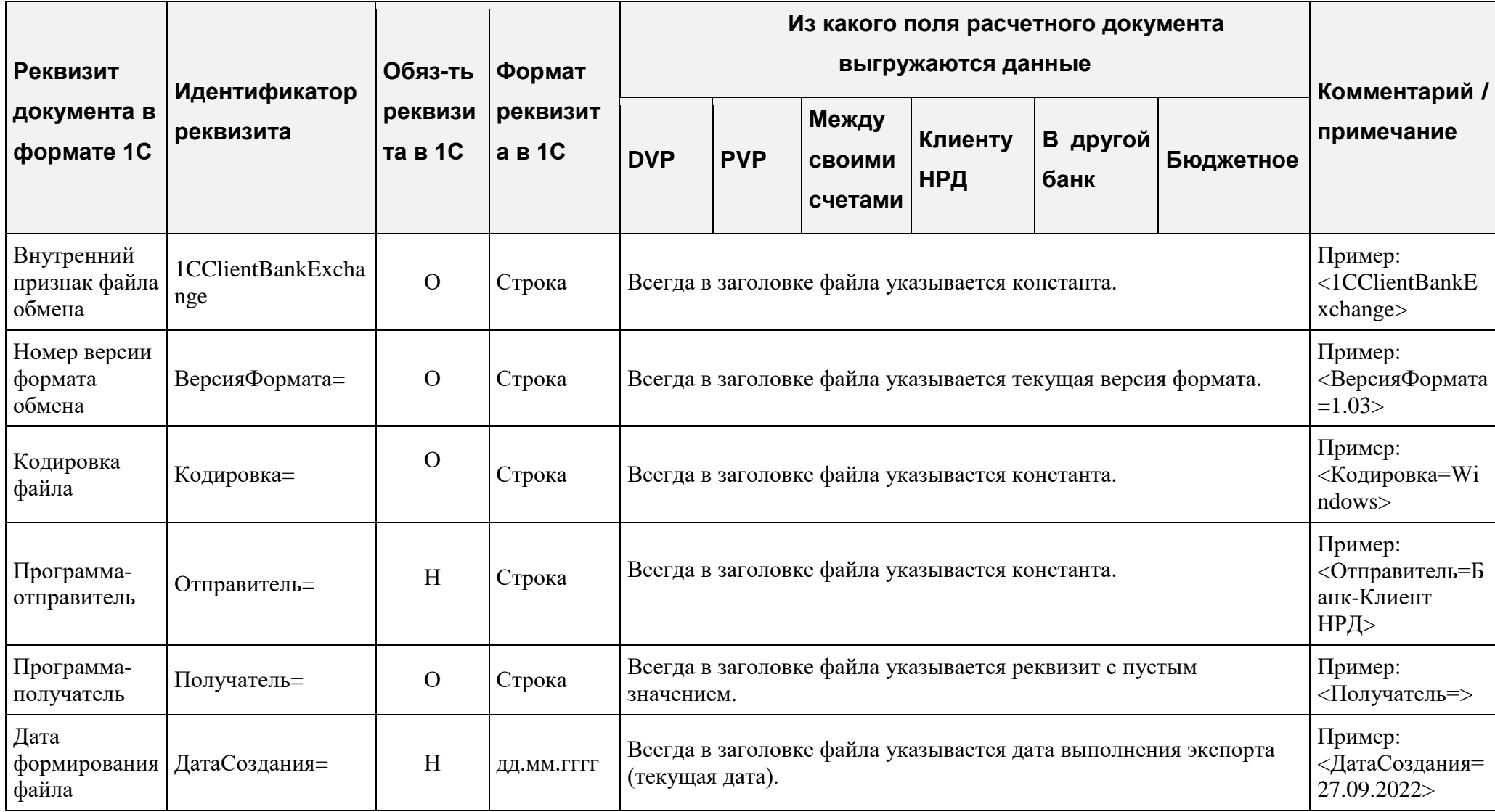

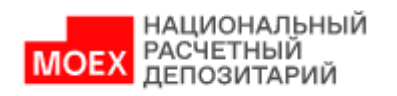

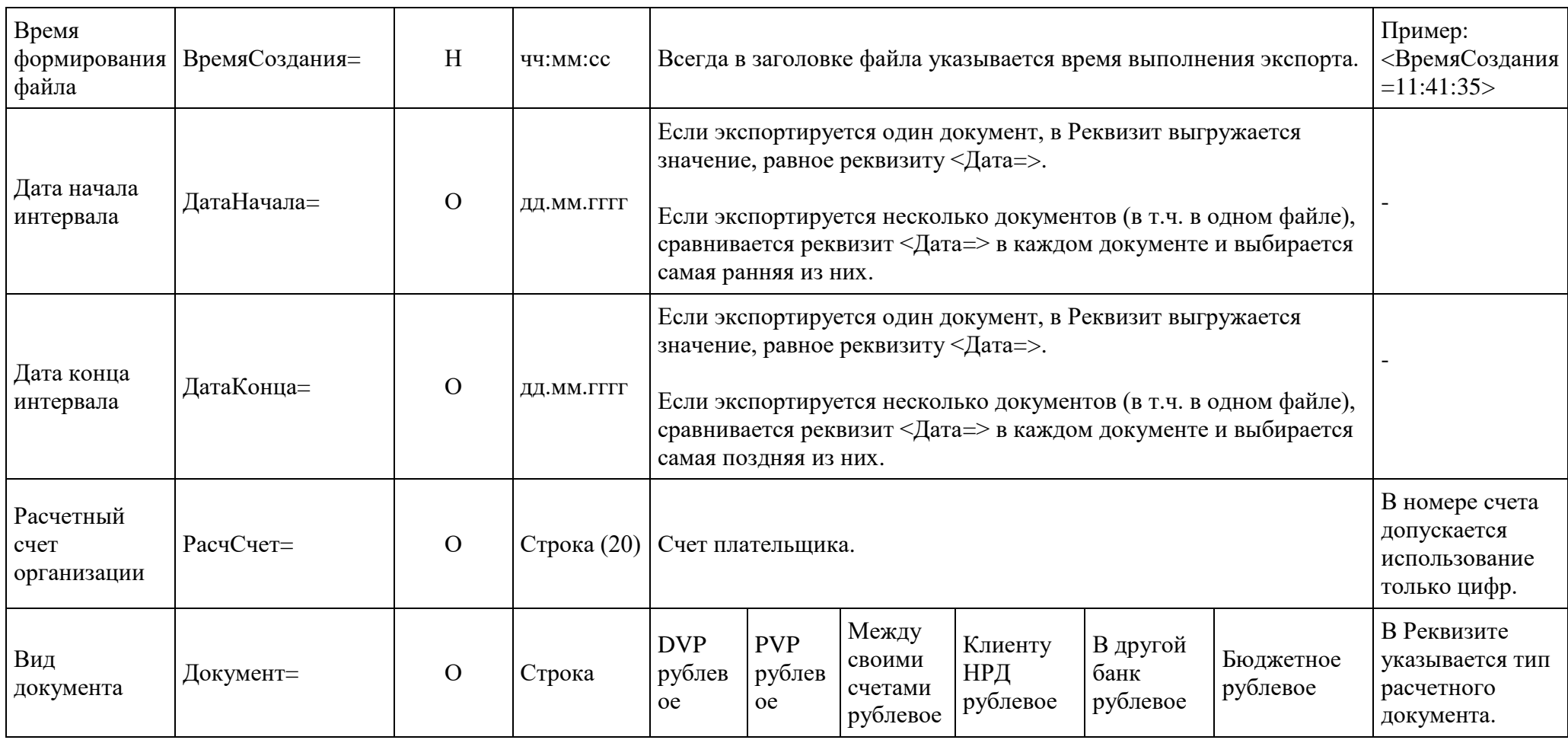

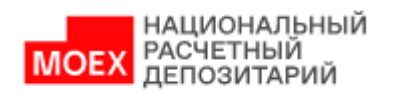

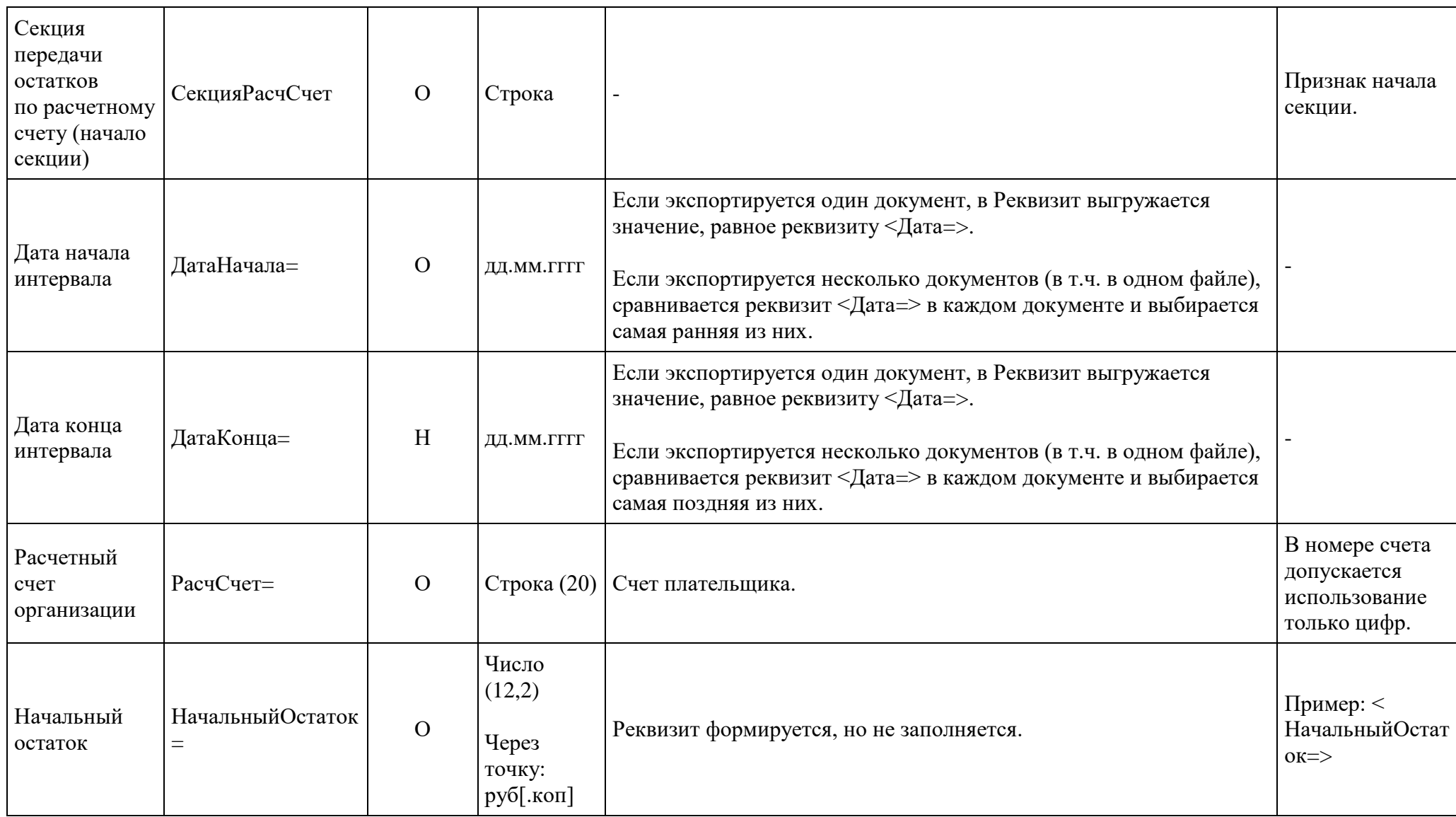

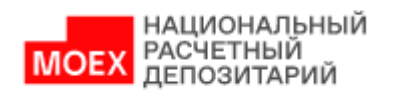

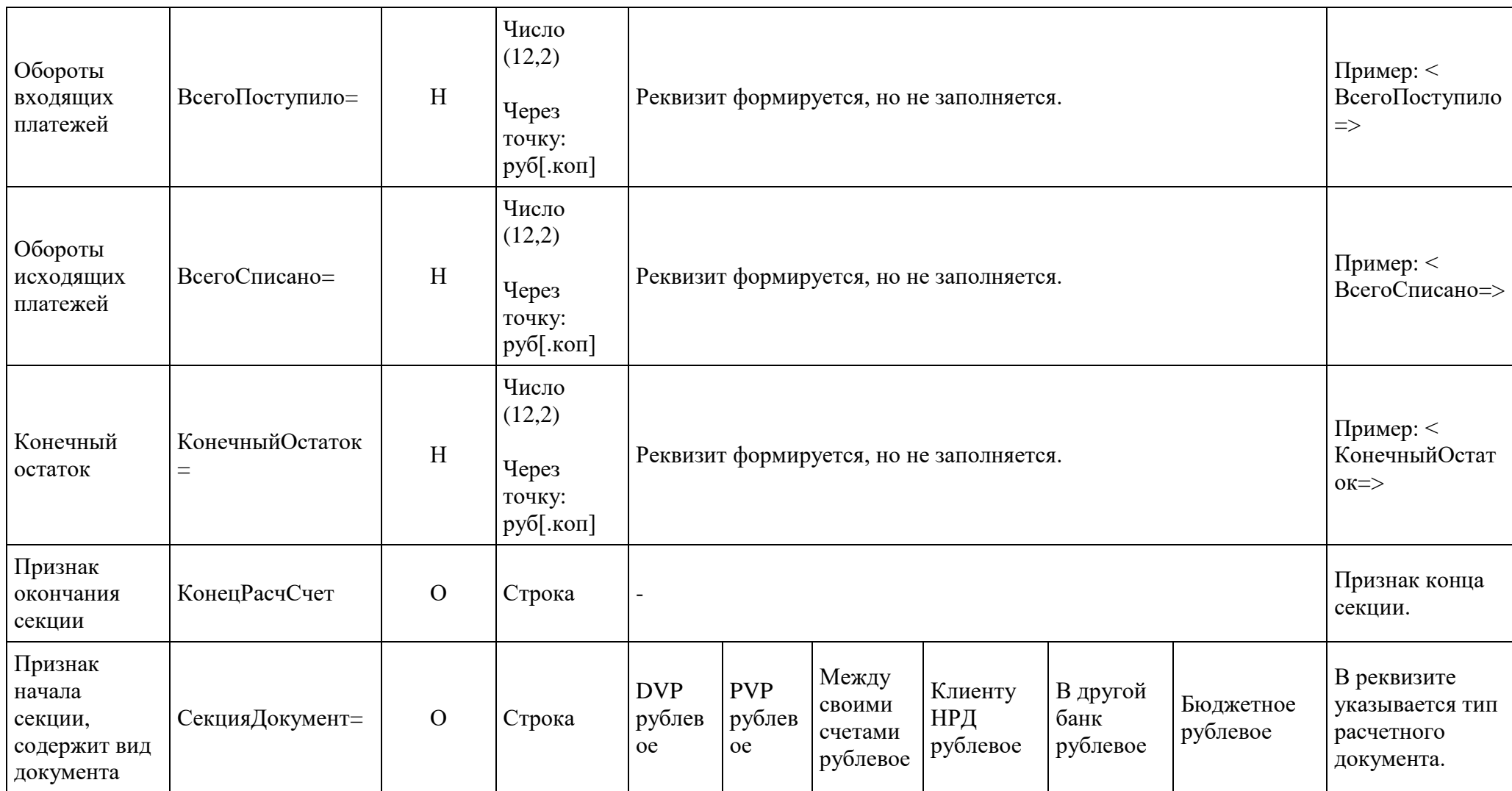

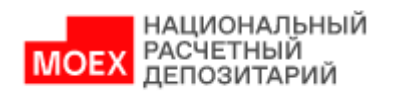

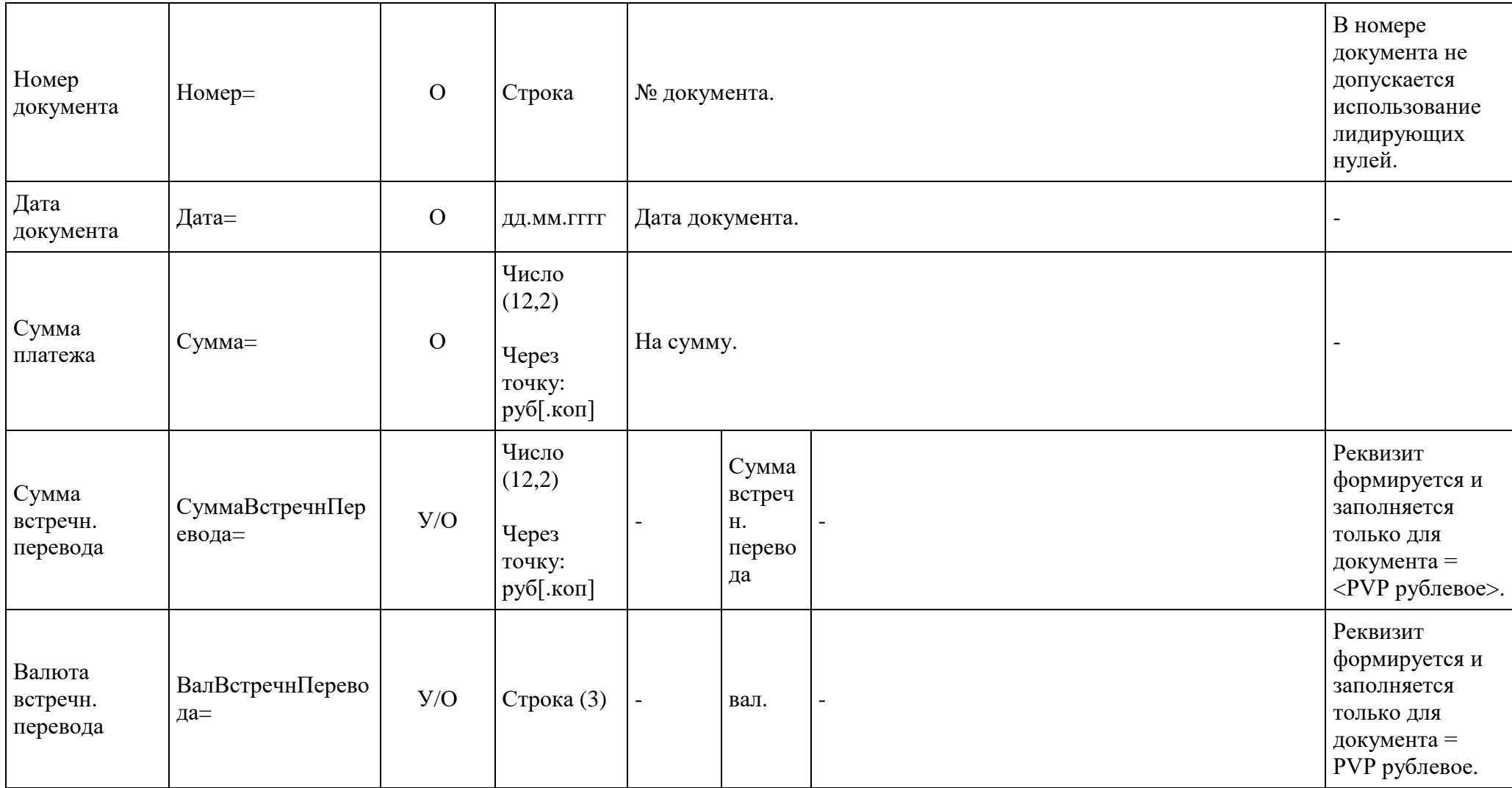

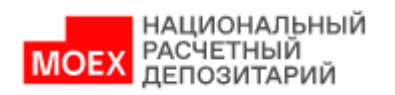

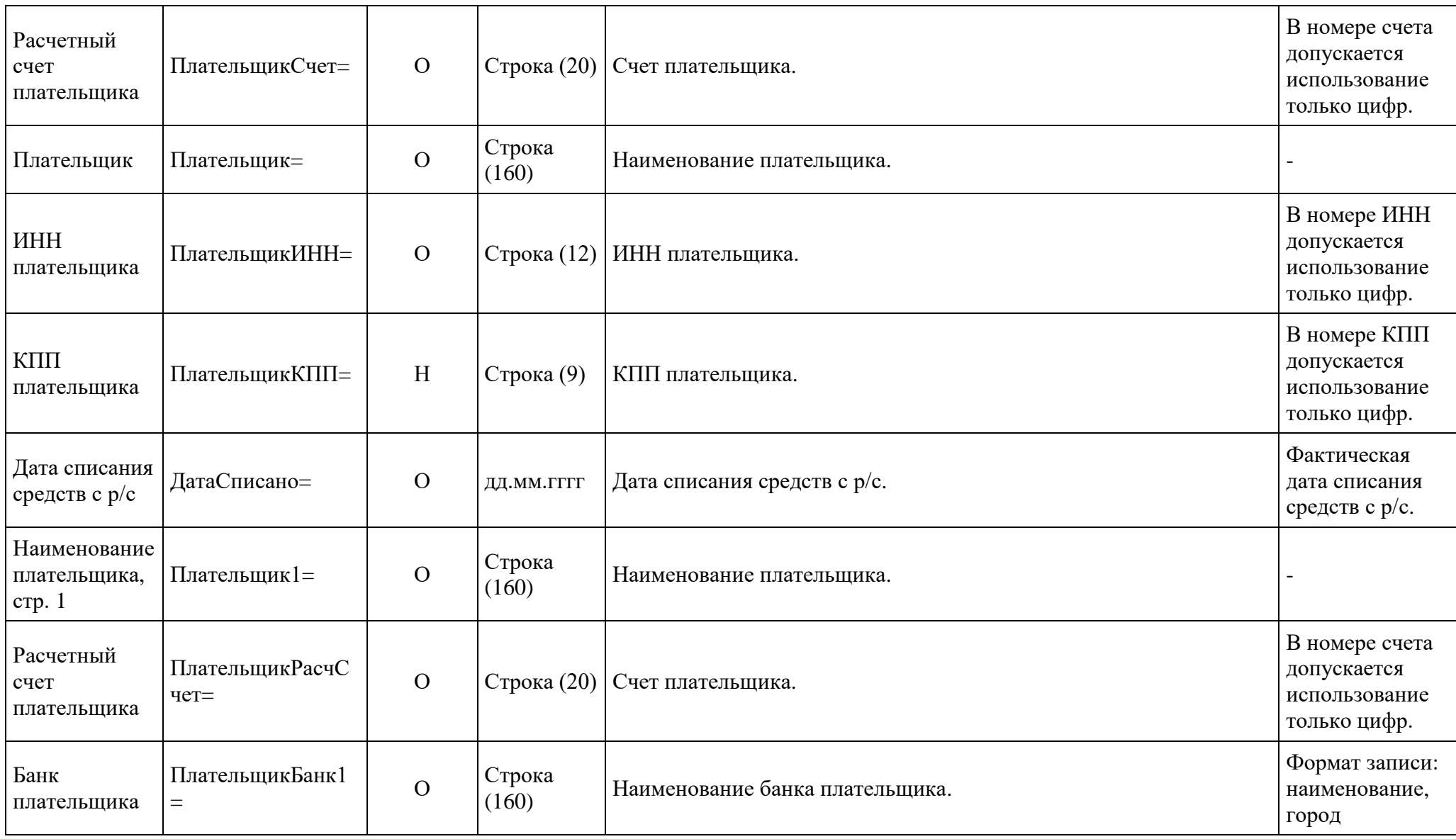

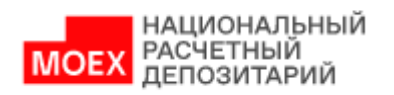

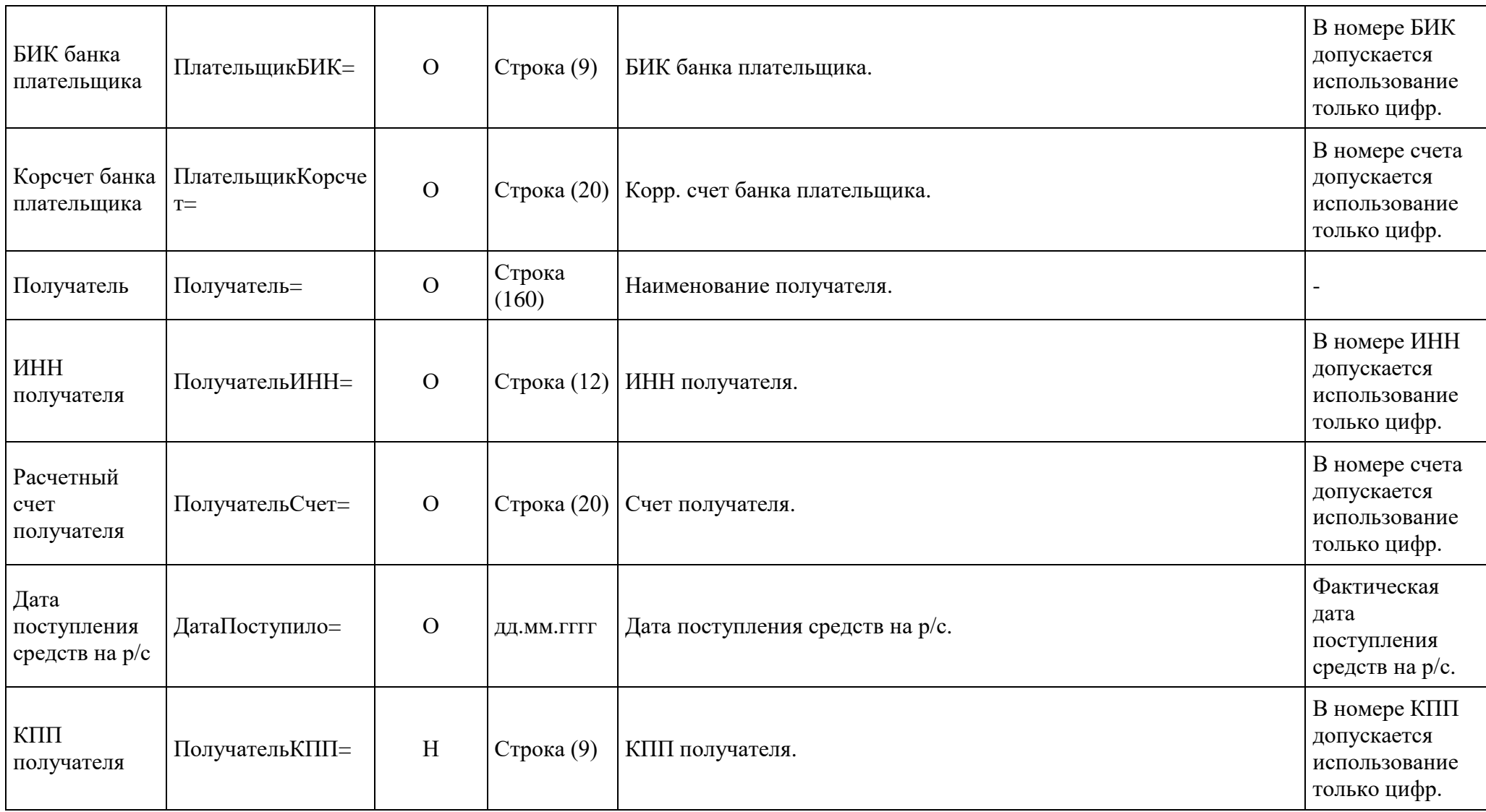

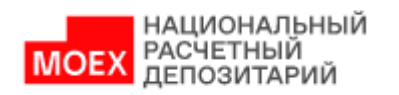

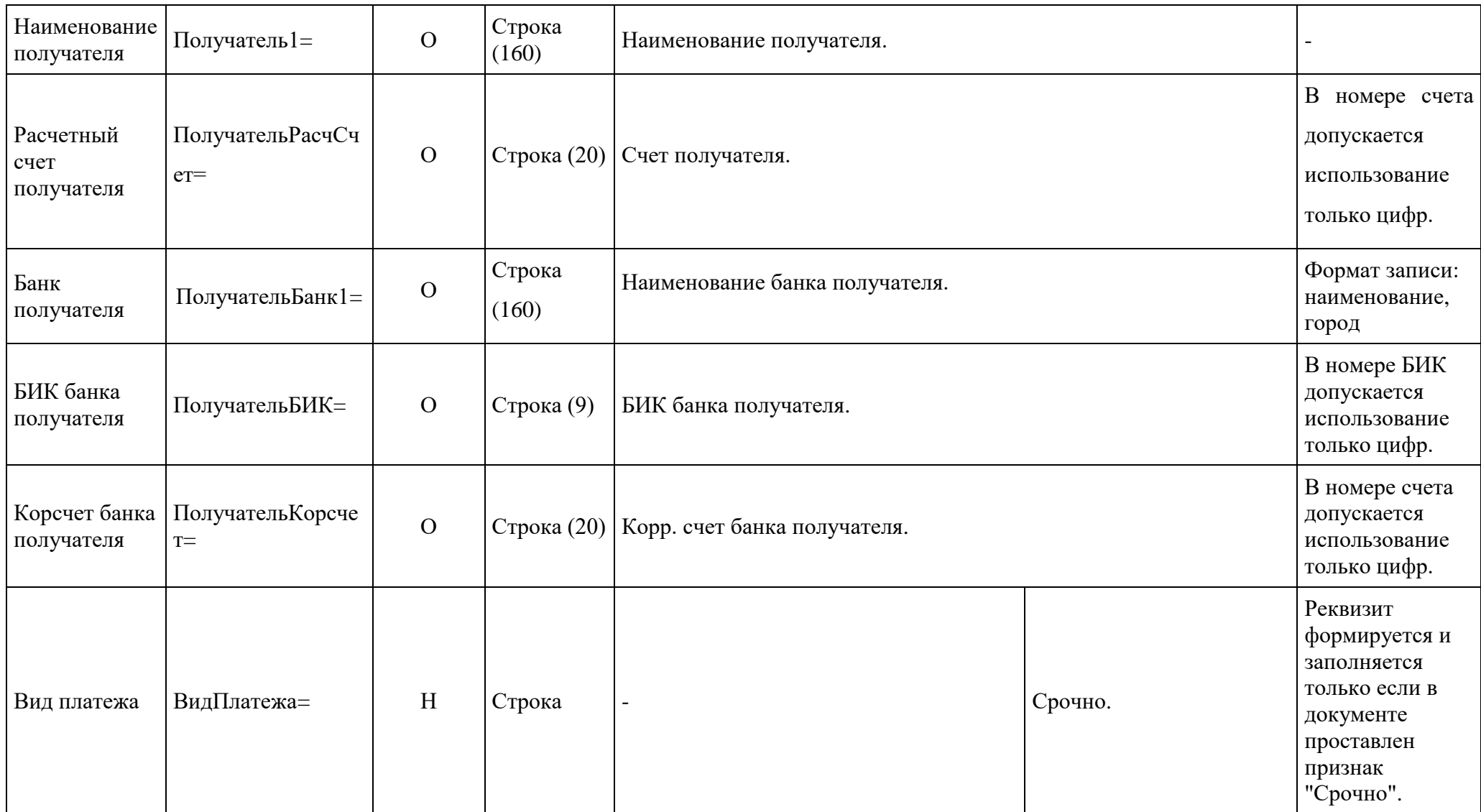

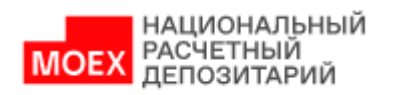

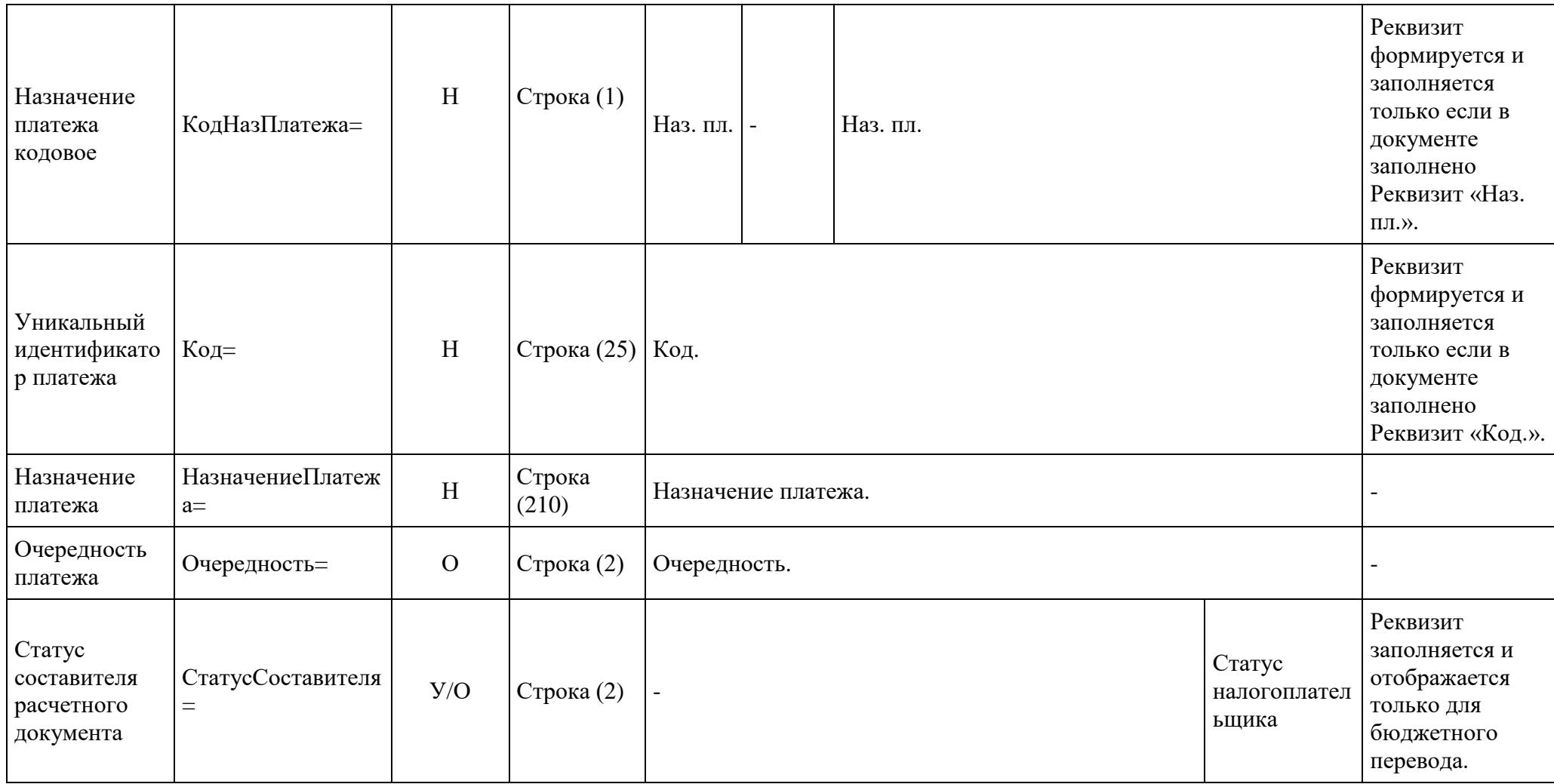

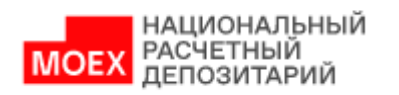

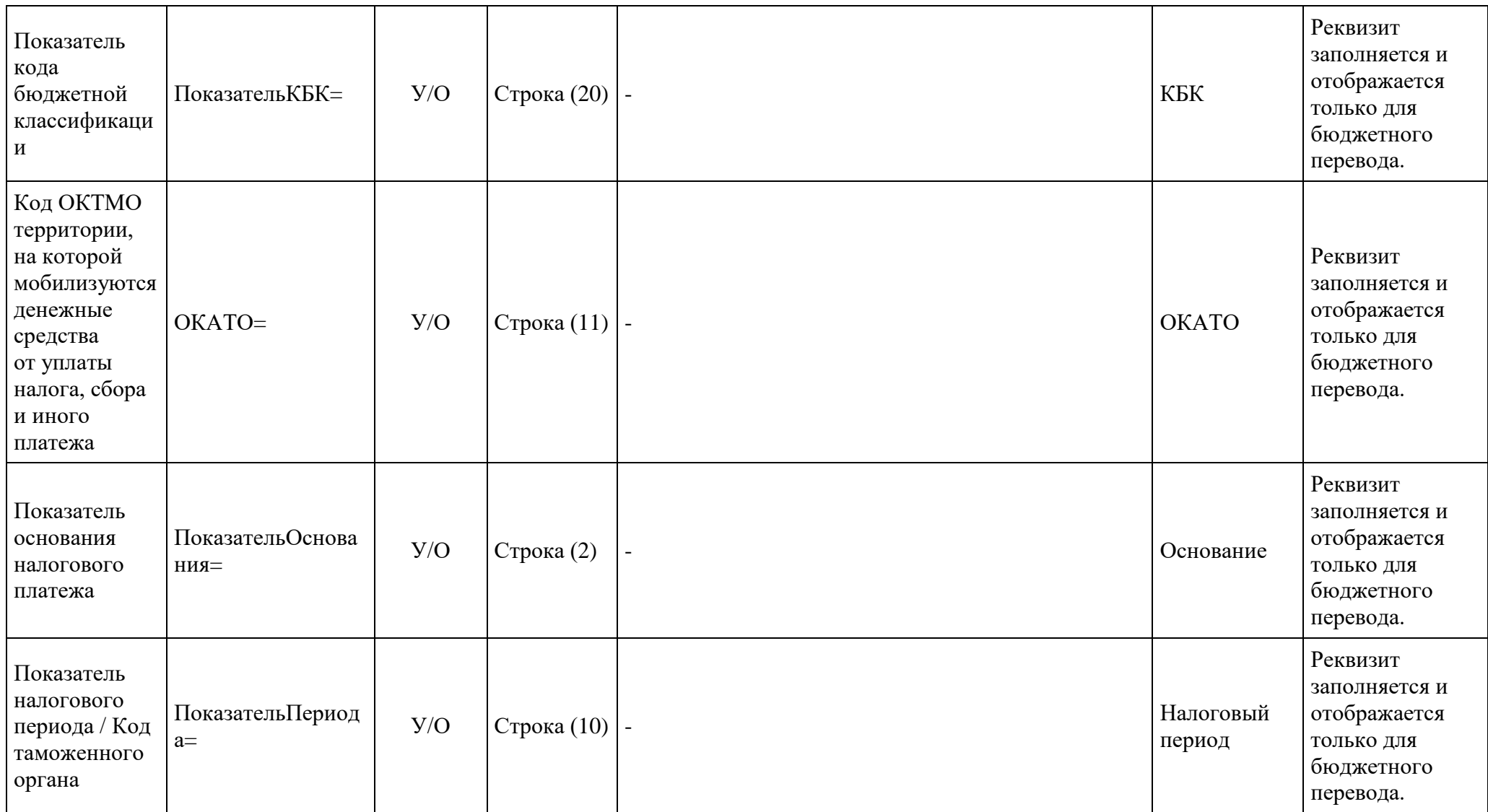

![](_page_23_Picture_0.jpeg)

![](_page_23_Picture_112.jpeg)

![](_page_24_Picture_0.jpeg)

![](_page_24_Picture_116.jpeg)

![](_page_25_Picture_0.jpeg)

# <span id="page-25-0"></span>**4. Описание форматов импорта (загрузки) расчетных документов в формате \*.1С и \*.DAT в Webкабинет**

В этой главе описаны правила формирования форматов расчетных документов в форматах \*.1С и \*.DAT для корректной загрузки в Web-кабинет Банковского Обслуживания.

### <span id="page-25-1"></span>**4.1. Импорт платежных поручений в рублях в формате \*.1С**

В таблице ниже приведен перечень полей и правила их заполнения в формате \*.1С для рублёвых платежных поручений с типом:

- Платежное поручение в рублях (**Между своими счетами**) pain.001.001.08 CustomerCreditTransferInitiationV08 с **Кодом формы = PI011.**
- Платежное поручение в рублях (**Между своими счетами**) pacs.009.001.06 FinancialInstitutionCreditTransferV06 с **Кодом формы = PS091.**
- Платежное поручение в рублях (**Внутренний**) pain.001.001.08 CustomerCreditTransferInitiationV08 с **Кодом формы = PI011.**
- Платежное поручение в рублях (**Внутренний**) pacs.009.001.06 FinancialInstitutionCreditTransferV06 с **Кодом формы = PS091.**
- Платежное поручение в рублях (**Внешний**) pain.001.001.08 CustomerCreditTransferInitiationV08 с **Кодом формы = PI011.**
- Платежное поручение в рублях (**Внешний**) pacs.009.001.06 FinancialInstitutionCreditTransferV06 с **Кодом формы = PS091.**
- Платежное поручение на перечисление или взыскание налоговых и иных обязательных платежей (**Бюджетный платеж**) pain.001.001.08. CustomerCreditTransferInitiationV08 с **Кодом формы = PI015.**
- Платежное поручение в рублях (**PVP**) pain.001.001.08 CustomerCreditTransferInitiationV08 с **Кодом формы = PI011.**
- Платежное поручение в рублях (**PVP**) pacs.009.001.06 FinancialInstitutionCreditTransferV06 с **Кодом формы = PS091.**
- Платежное поручение в рублях (**DVP**) pain.001.001.08. CustomerCreditTransferInitiationV08 с **Кодом формы = PI011.**

![](_page_26_Picture_0.jpeg)

Платежное поручение в рублях **(DVP)** - pacs.009.001.06 FinancialInstitutionCreditTransferV06 с **Кодом формы** = **PS091.**

![](_page_27_Picture_0.jpeg)

![](_page_27_Picture_224.jpeg)

![](_page_28_Picture_0.jpeg)

![](_page_28_Picture_166.jpeg)

![](_page_29_Picture_0.jpeg)

![](_page_29_Picture_183.jpeg)

![](_page_30_Picture_0.jpeg)

![](_page_30_Picture_192.jpeg)

![](_page_31_Picture_0.jpeg)

![](_page_31_Picture_245.jpeg)

![](_page_32_Picture_0.jpeg)

![](_page_32_Picture_192.jpeg)

![](_page_33_Picture_0.jpeg)

![](_page_33_Picture_187.jpeg)

![](_page_34_Picture_0.jpeg)

![](_page_34_Picture_196.jpeg)

![](_page_35_Picture_0.jpeg)

![](_page_35_Picture_163.jpeg)

![](_page_36_Picture_0.jpeg)

![](_page_36_Picture_98.jpeg)

![](_page_37_Picture_0.jpeg)

![](_page_37_Picture_149.jpeg)

![](_page_38_Picture_0.jpeg)

![](_page_38_Picture_245.jpeg)

![](_page_39_Picture_0.jpeg)

![](_page_39_Picture_218.jpeg)

![](_page_40_Picture_0.jpeg)

![](_page_40_Picture_166.jpeg)

![](_page_41_Picture_0.jpeg)

![](_page_41_Picture_201.jpeg)

![](_page_42_Picture_0.jpeg)

![](_page_42_Picture_234.jpeg)

# <span id="page-42-0"></span>**4.2. Импорт платежных поручений в рублях в формате \*.DAT**

В таблице ниже приведен перечень полей и правила их заполнения в формате \*.DAT для рублёвых платежных поручений с типом:

- Платежное поручение в рублях (**Между своими счетами**) pain.001.001.08 CustomerCreditTransferInitiationV08 с **Кодом формы = PI011.**
- Платежное поручение в рублях (**Между своими счетами**) pacs.009.001.06 FinancialInstitutionCreditTransferV06 с **Кодом формы = PS091.**
- Платежное поручение в рублях (**Внутренний**) pain.001.001.08 CustomerCreditTransferInitiationV08 с **Кодом формы = PI011.**
- Платежное поручение в рублях (**Внутренний**) pacs.009.001.06 FinancialInstitutionCreditTransferV06 с **Кодом формы = PS091.**
- Платежное поручение в рублях (**Внешний**) pain.001.001.08 CustomerCreditTransferInitiationV08 с **Кодом формы = PI011.**
- Платежное поручение в рублях (**Внешний**) pacs.009.001.06 FinancialInstitutionCreditTransferV06 с **Кодом формы = PS091.**

![](_page_43_Picture_0.jpeg)

- Платежное поручение на перечисление или взыскание налоговых и иных обязательных платежей (**Бюджетный платеж**) pain.001.001.08. CustomerCreditTransferInitiationV08 с **Кодом формы = PI015.**
- Платежное поручение в рублях (**DVP**) pain.001.001.08. CustomerCreditTransferInitiationV08 с **Кодом формы = PI011.**
- Платежное поручение в рублях **(DVP)** pacs.009.001.06 FinancialInstitutionCreditTransferV06 с **Кодом формы** = **PS091.**

![](_page_43_Picture_235.jpeg)

![](_page_44_Picture_0.jpeg)

![](_page_44_Picture_151.jpeg)

![](_page_45_Picture_0.jpeg)

![](_page_45_Picture_193.jpeg)

![](_page_46_Picture_0.jpeg)

![](_page_46_Picture_211.jpeg)

![](_page_47_Picture_0.jpeg)

![](_page_47_Picture_191.jpeg)

![](_page_48_Picture_0.jpeg)

![](_page_48_Picture_202.jpeg)

В таблице ниже приведен перечень полей и правила их заполнения в формате \*.DAT для рублёвых платежных поручений с типом:

- Платежное поручение в рублях (**PVP**) pain.001.001.08 CustomerCreditTransferInitiationV08 с **Кодом формы = PI011.**
- Платежное поручение в рублях (**PVP**) pacs.009.001.06 FinancialInstitutionCreditTransferV06 с **Кодом формы = PS091.**

![](_page_48_Picture_203.jpeg)

![](_page_49_Picture_0.jpeg)

![](_page_49_Picture_197.jpeg)

![](_page_50_Picture_0.jpeg)

![](_page_50_Picture_223.jpeg)

![](_page_51_Picture_0.jpeg)

![](_page_51_Picture_219.jpeg)

![](_page_52_Picture_0.jpeg)

![](_page_52_Picture_173.jpeg)

# <span id="page-52-0"></span>**5. Описание форматов экспорта (скачивания) выписок в формате \*.1С и \*.TXT из Web-кабинета**

В этой главе описаны правила формирования форматов выписок и отчетов по счету, доступных для создания в Web-кабинете Банковского Обслуживания.

![](_page_53_Picture_0.jpeg)

# <span id="page-53-0"></span>**5.1. Выписка в формате \*.1С**

В таблице ниже приведен перечень полей и правила их заполнения в формате \*.1С для выписок с типом:

Выписка по счету на уровне банк-клиент - camt.053.001.06. BankToCustomerStatementV06 с **Кодом формы = CM531.**

![](_page_54_Picture_0.jpeg)

![](_page_54_Picture_251.jpeg)

![](_page_55_Picture_0.jpeg)

![](_page_55_Picture_177.jpeg)

![](_page_56_Picture_0.jpeg)

![](_page_56_Picture_226.jpeg)

![](_page_57_Picture_0.jpeg)

![](_page_57_Picture_241.jpeg)

![](_page_58_Picture_0.jpeg)

![](_page_58_Picture_249.jpeg)

![](_page_59_Picture_0.jpeg)

![](_page_59_Picture_245.jpeg)

![](_page_60_Picture_0.jpeg)

![](_page_60_Picture_230.jpeg)

![](_page_61_Picture_0.jpeg)

![](_page_61_Picture_163.jpeg)

![](_page_62_Picture_0.jpeg)

![](_page_62_Picture_148.jpeg)

Правила формирования наименования файла выписки при скачивании в формате \*.1С: <№ счета, по которому запрошена выписка>\_<Дата начала периода из запроса выписки>\_<Дата конца периода из запроса выписки >\_<уникальный 36-ти значный идентификатор скачиваемой выписки>

## <span id="page-62-0"></span>**5.2. Выписка в формате \*.TXT**

В таблице ниже приведен перечень полей и правила их заполнения в формате \*.TXT для выписок с типом:

Выписка по счету на уровне банк-клиент - camt.053.001.06. BankToCustomerStatementV06 с **Кодом формы = CM531.**

![](_page_63_Picture_0.jpeg)

![](_page_63_Picture_184.jpeg)

![](_page_64_Picture_0.jpeg)

![](_page_64_Picture_139.jpeg)

Правила формирования наименования файла выписки при скачивании в формате \*.TXT: <№ счета, по которому запрошена выписка>\_<Дата начала периода из запроса выписки>\_<Дата конца периода из запроса выписки >\_<уникальный 36-ти значный идентификатор скачиваемой выписки>

![](_page_65_Picture_0.jpeg)

## <span id="page-65-0"></span>**6. FAQ**

Данный раздел содержит ссылку на Руководство пользователя (настоящий документ).

### <span id="page-65-1"></span>**7. Распределение полномочий в системе**

В настоящем приложении приведены таблицы с распределением полномочий в Банк-Клиент по ролям «Операционист», «Контролер» и «Аудитор». Полномочия в таблицах указаны в разрезе отдельных документов, объектов и функций.

![](_page_65_Picture_118.jpeg)

#### **Операции и платежи**

![](_page_66_Picture_0.jpeg)

![](_page_66_Picture_155.jpeg)

#### **Операции и платежи**

![](_page_66_Picture_156.jpeg)

![](_page_67_Picture_0.jpeg)

![](_page_67_Picture_116.jpeg)

# **Экранная форма создания поручения**

![](_page_67_Picture_117.jpeg)

#### **Шаблоны**

![](_page_67_Picture_118.jpeg)

![](_page_68_Picture_0.jpeg)

#### **Счета**

![](_page_68_Picture_145.jpeg)

#### **Реквизиты**

![](_page_68_Picture_146.jpeg)

![](_page_69_Picture_0.jpeg)

![](_page_69_Picture_128.jpeg)

#### **Справочник контрагентов**

![](_page_69_Picture_129.jpeg)